## 画面 しゅうしょう しゅうしょう しゅうしょく 操作 【Windows 10 の画面】 1. 「コントロールパネル」を開きます。表  $\frac{1}{\sinh x}$  $\blacksquare$ **S** 示されていなければ検索にて確認し P **最も一致する検索結果** てください。**DE JUNE-LUREL PER** þ, .<br>019.J Q コントロールパネルを開く Recent ○ コントロールパネル 開き方 wind mean<br>- 臨 インターネット オブション<br>- 思 システム<br>- 照 システム .<br>**A マナトロールバネル ショートカット** )<br>コントロールパネル 表示 。<br>Q コントロールパネル 開き方 -<br>コントロールバネル 開き方 v コントロールパネル 場所 **IT P JYHO-MAN** O D H O B ● 17℃ <5U時々晴れ へ <sub>●</sub> 00 あ 20200 mg □ 【Windows 11 の画面】 **微 云** ー<br>ロート<br>コントントリート スマルスカレオチ 上位のアプ m G.  $\bullet$  $\frac{1}{2}$  $a \neq a \neq b$ -<br>- コントロール バネル **1 新型コロナウイルス(COVID-19)情報 HOPESHOROU**

## 【Microsoft Edge (IE モード)における電子証明書の取得手順】

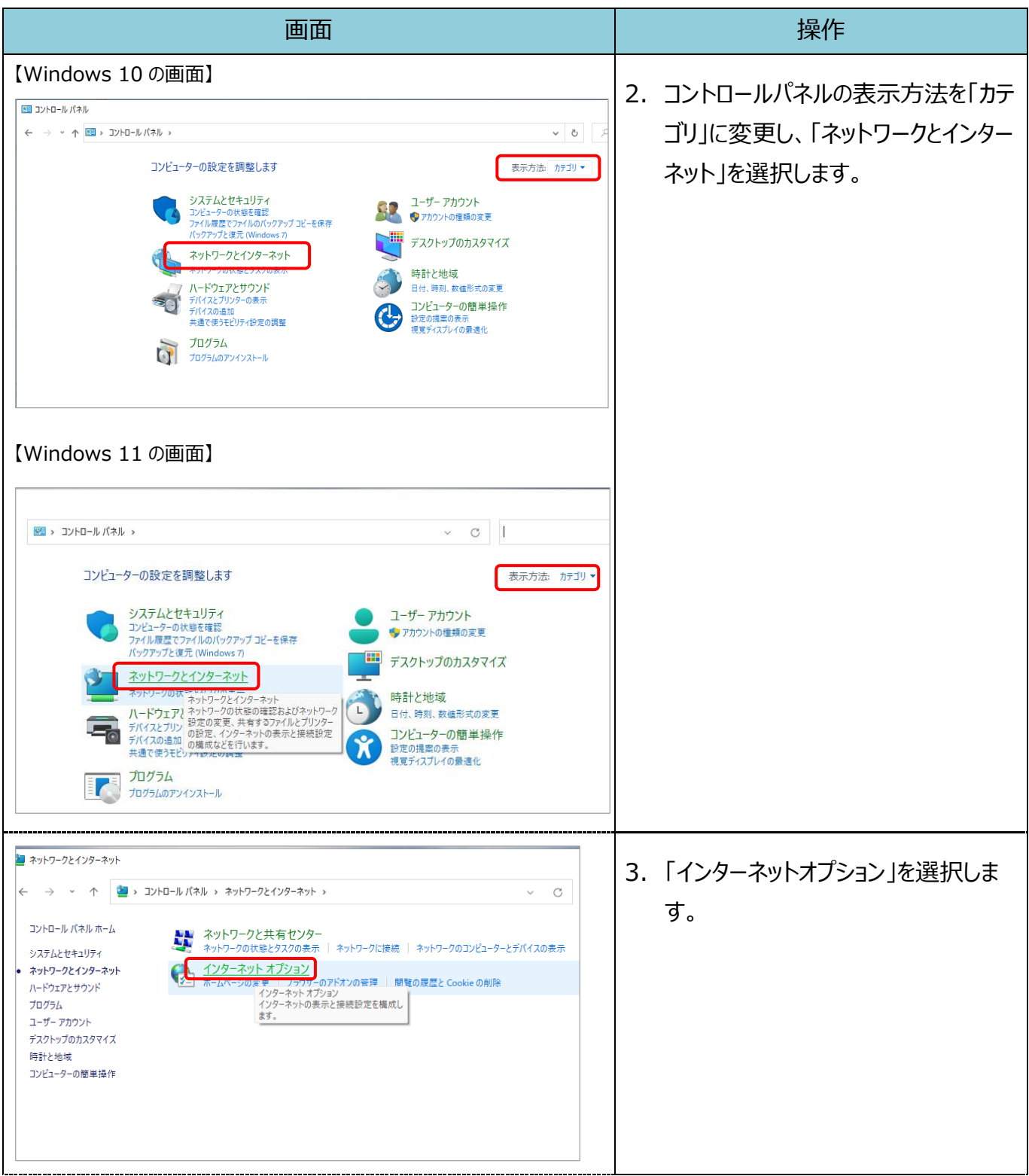

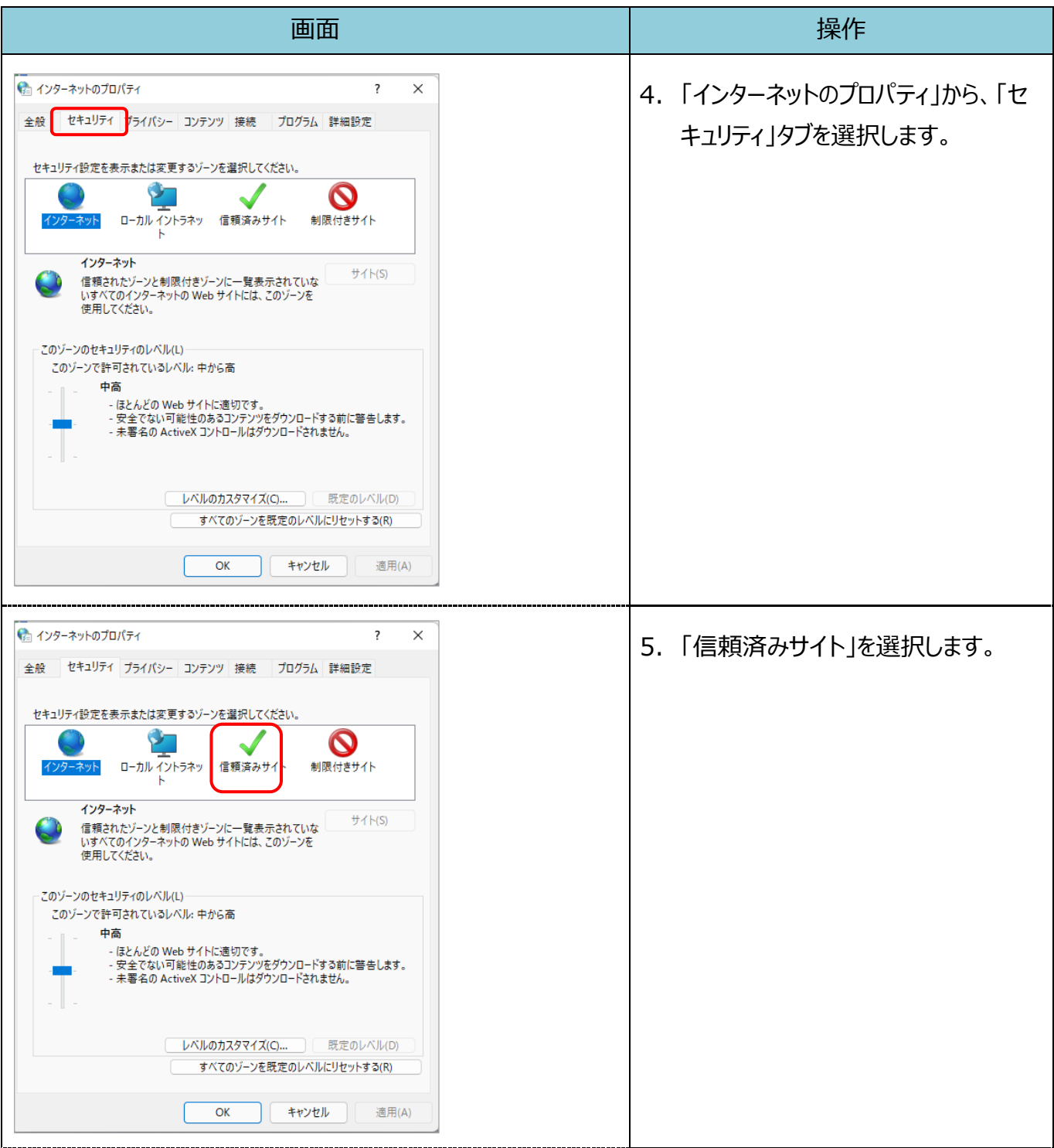

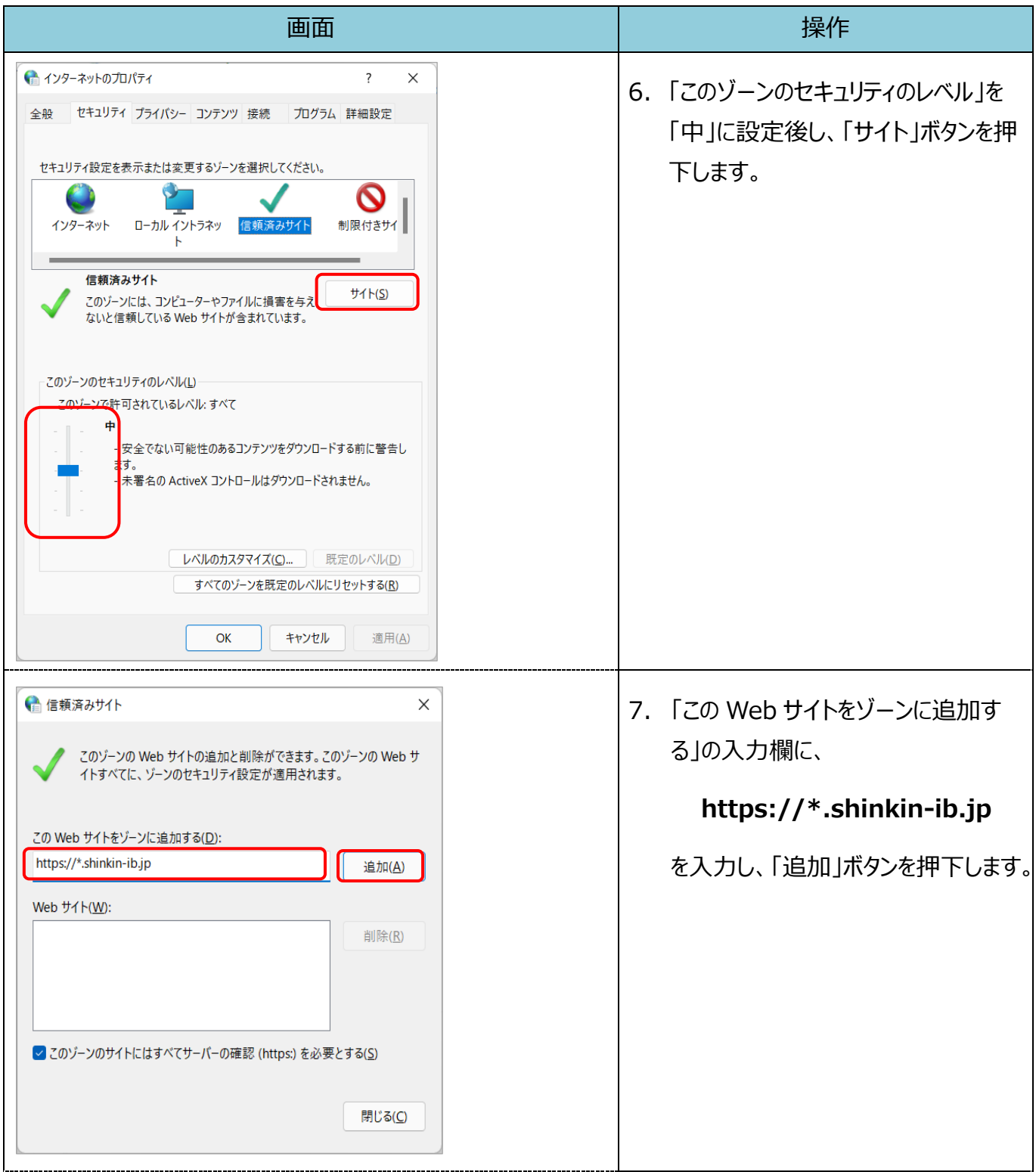

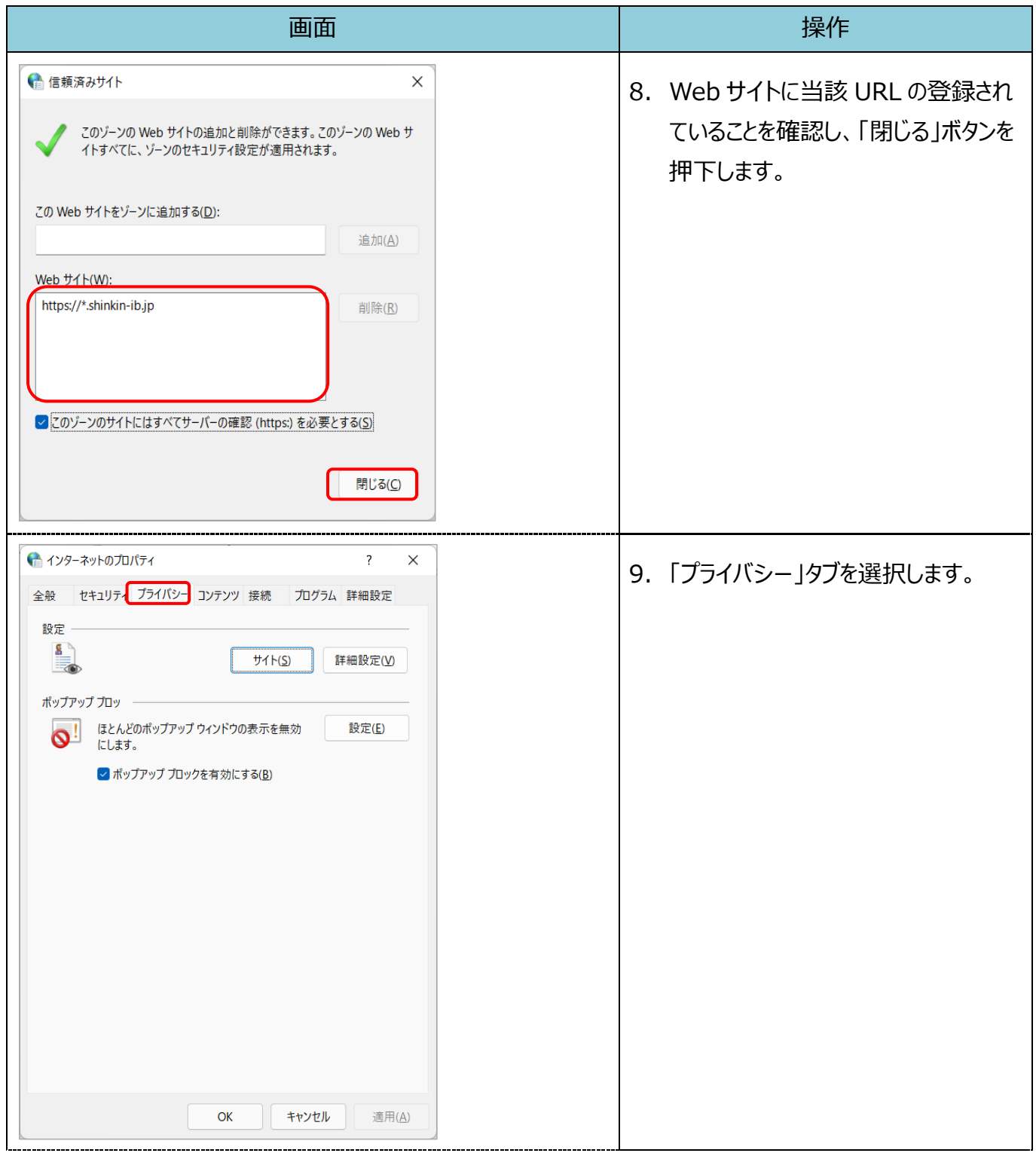

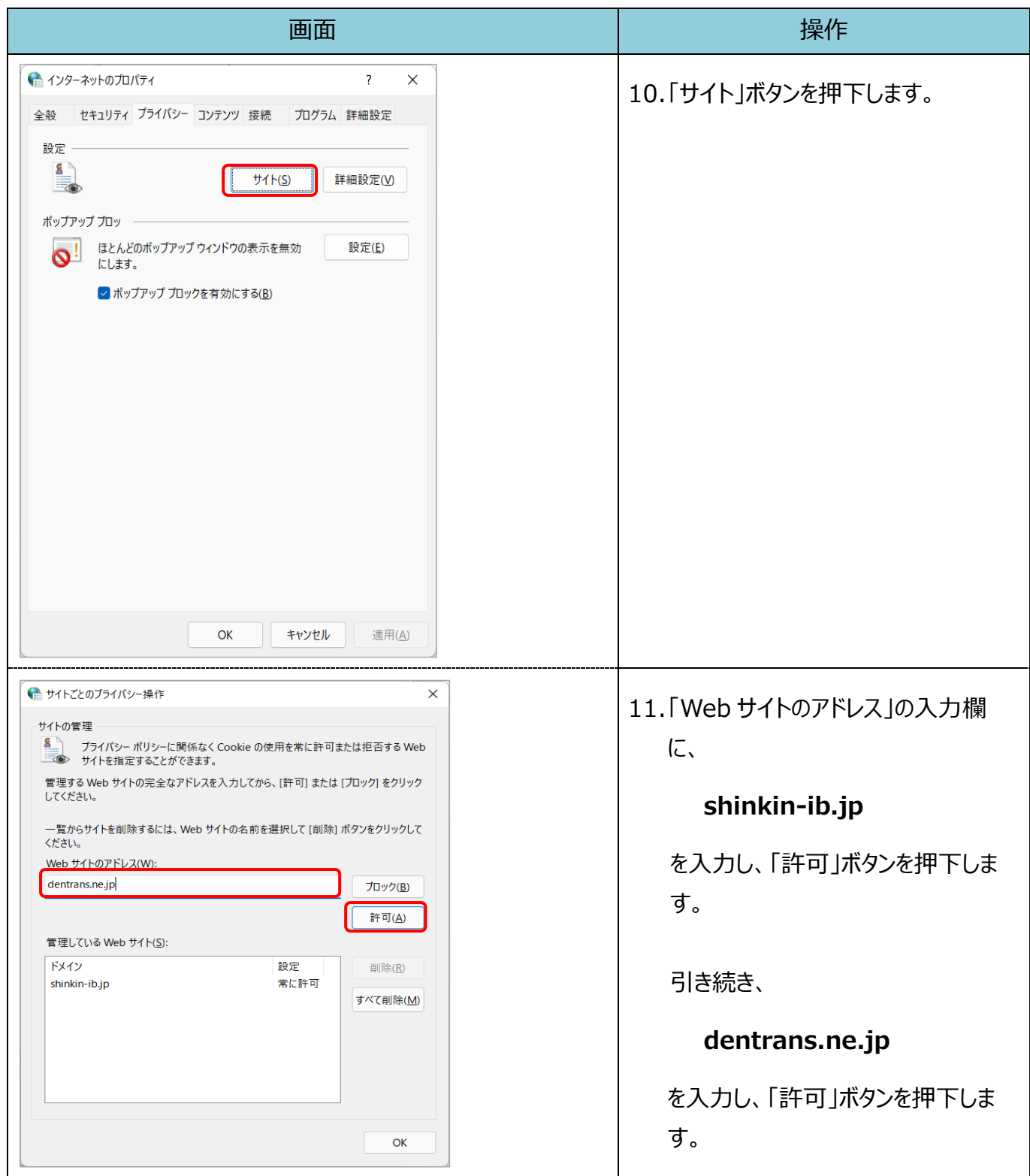

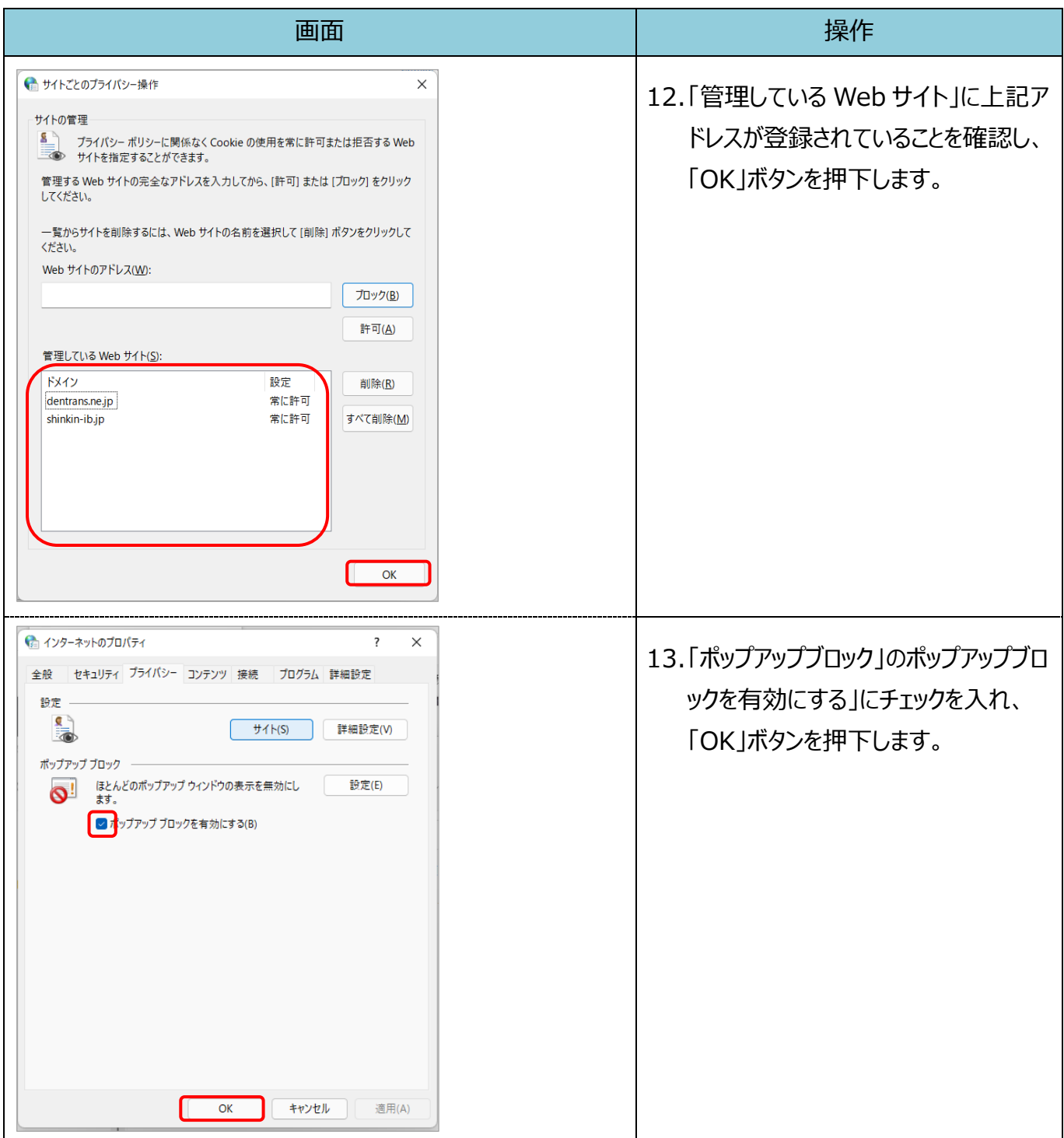

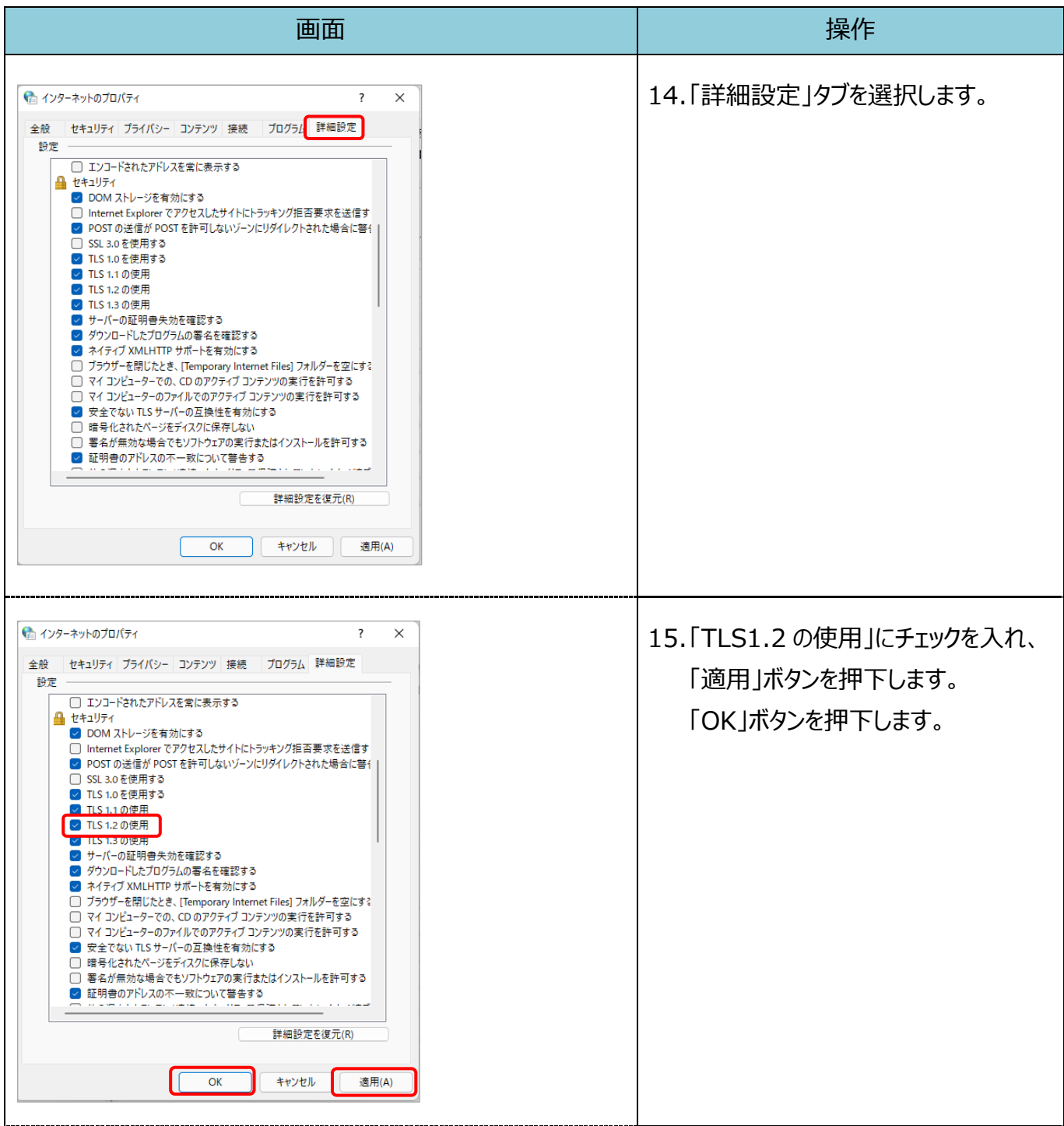

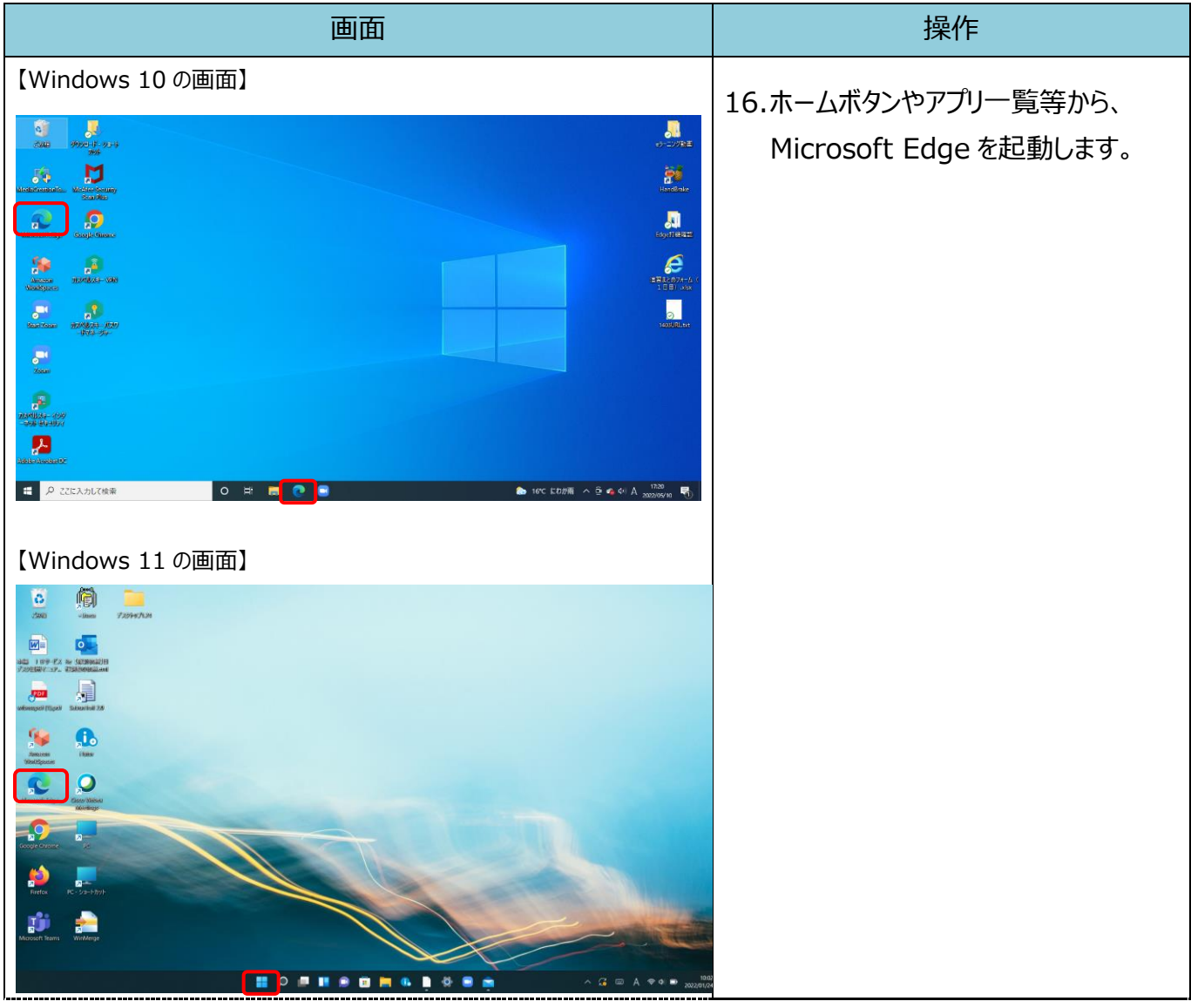

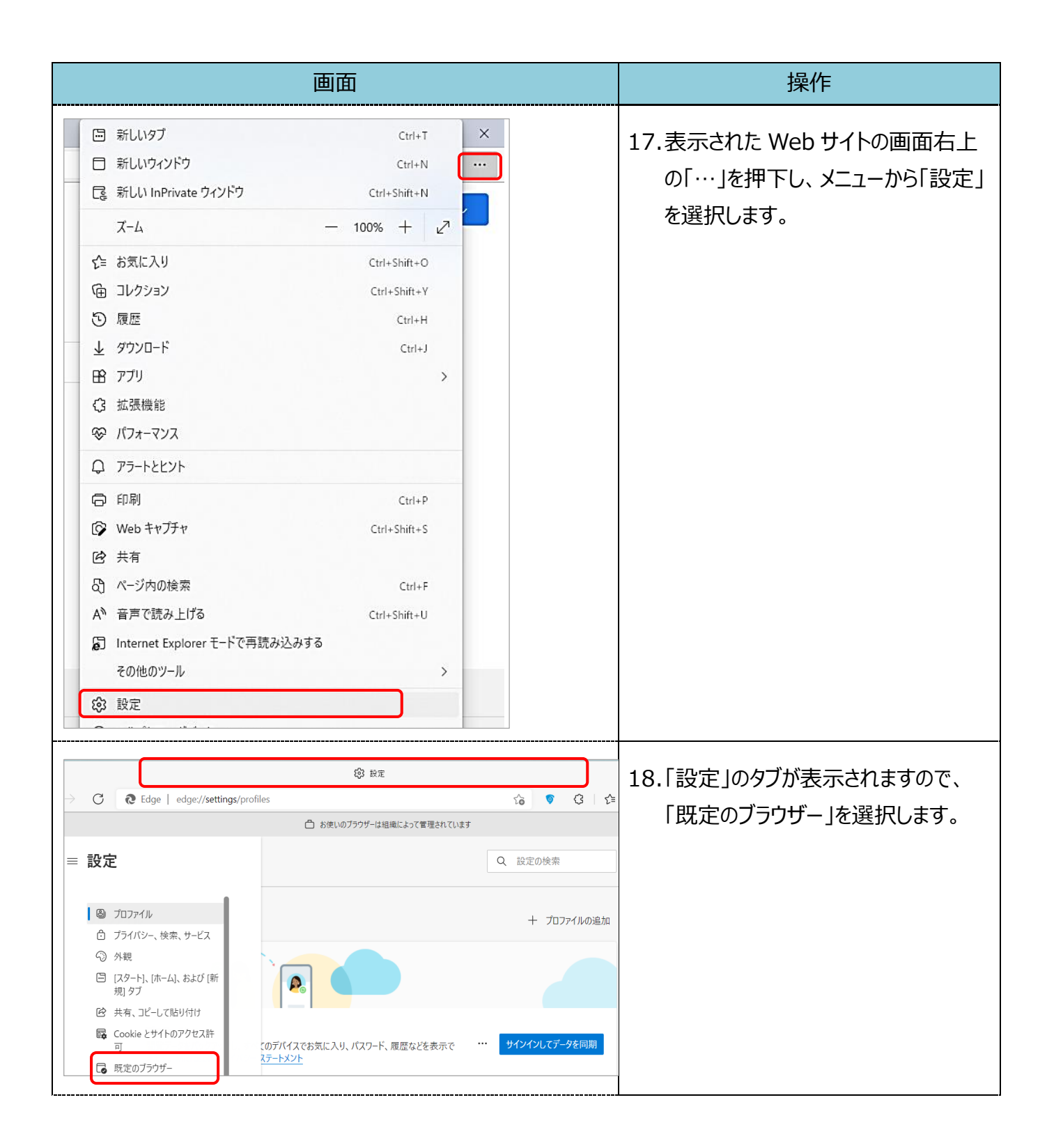

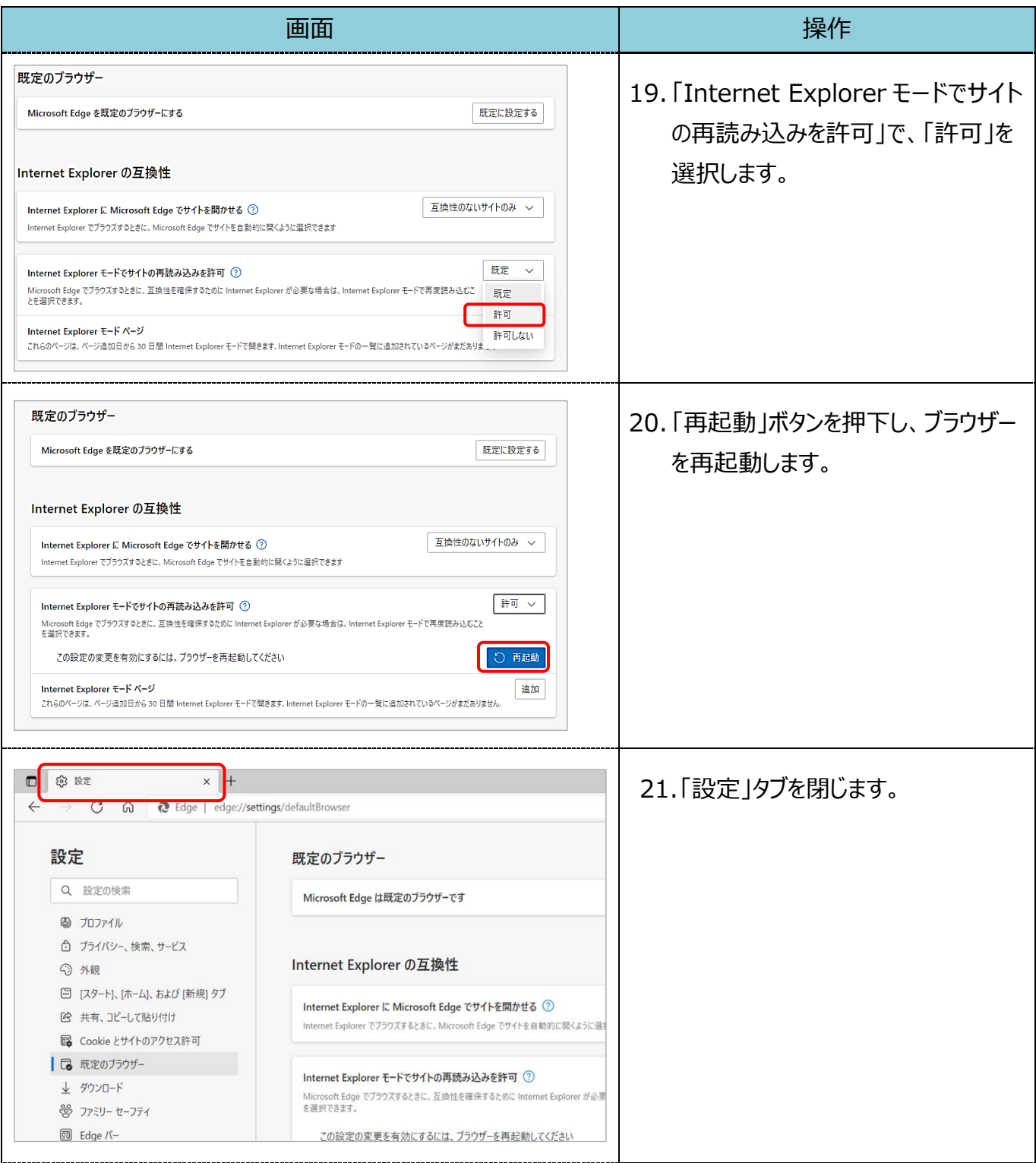

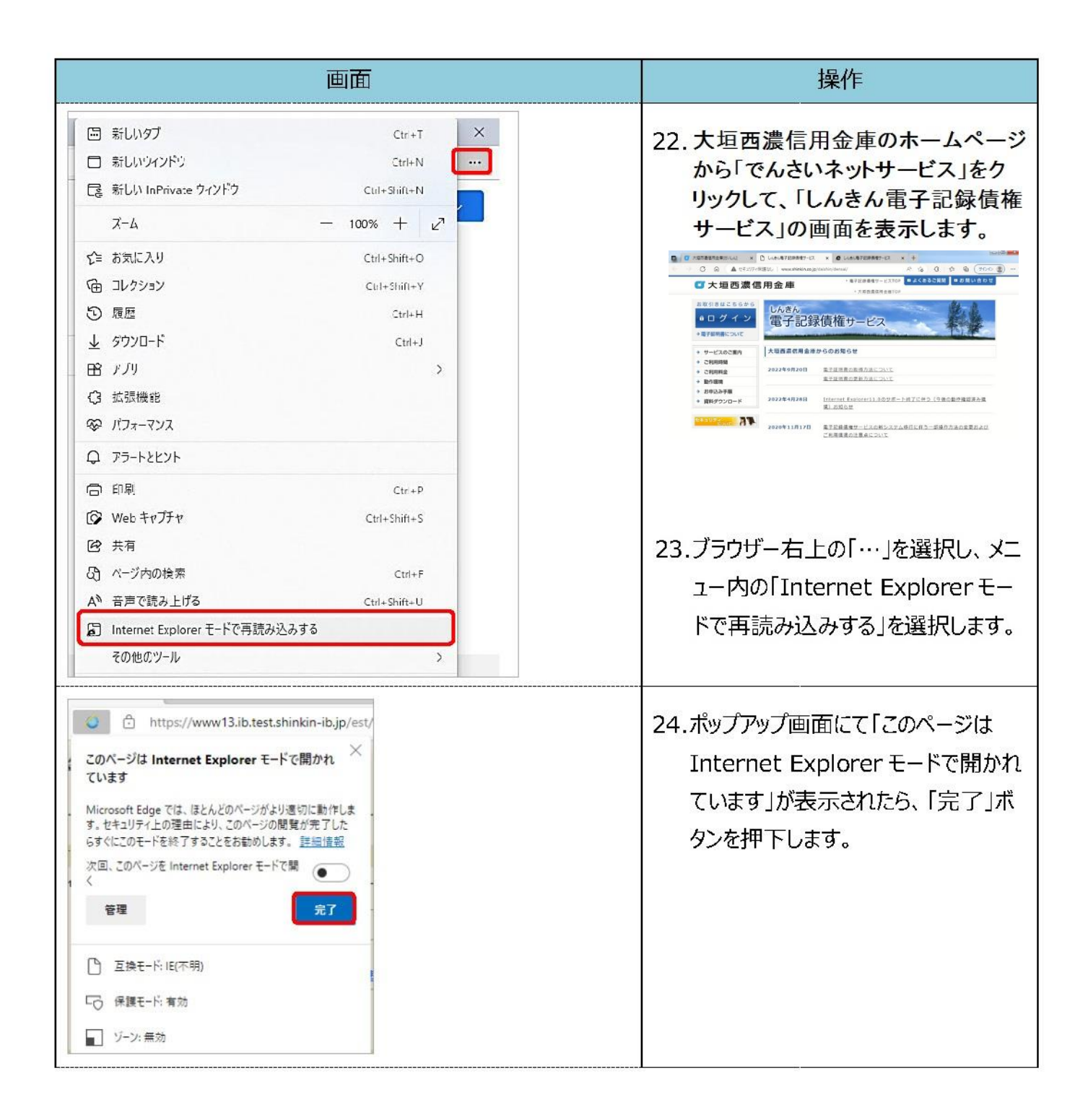

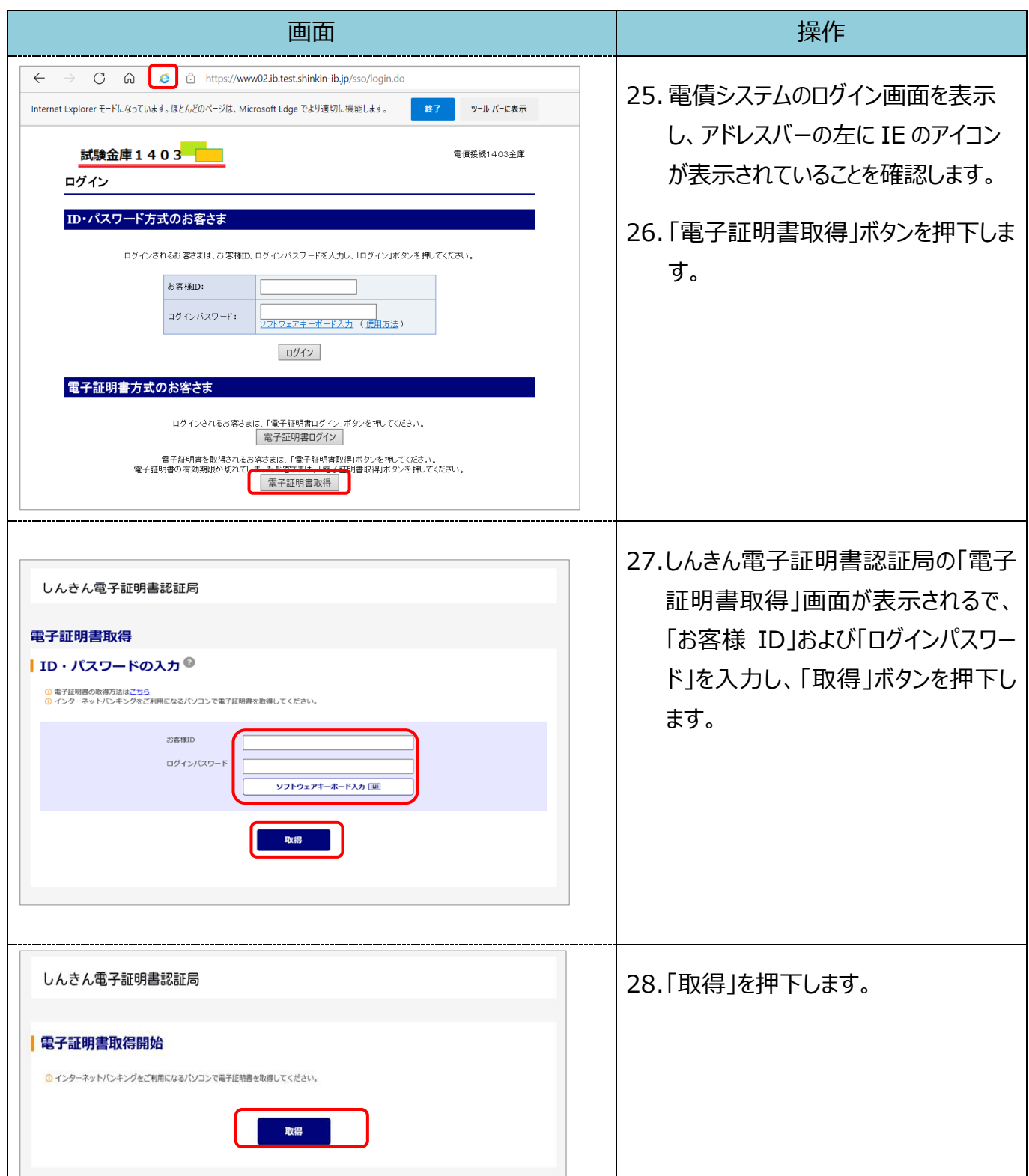

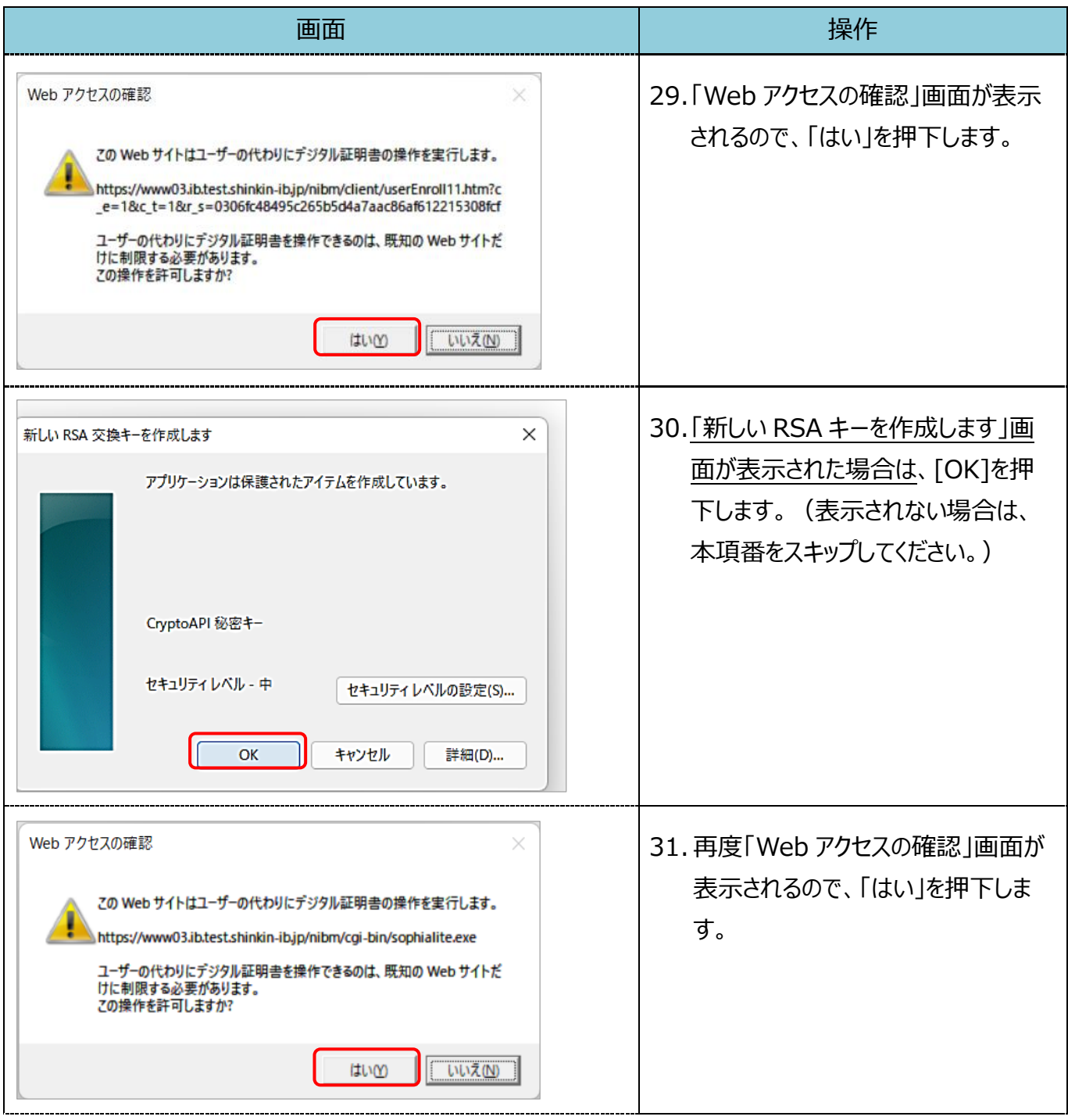

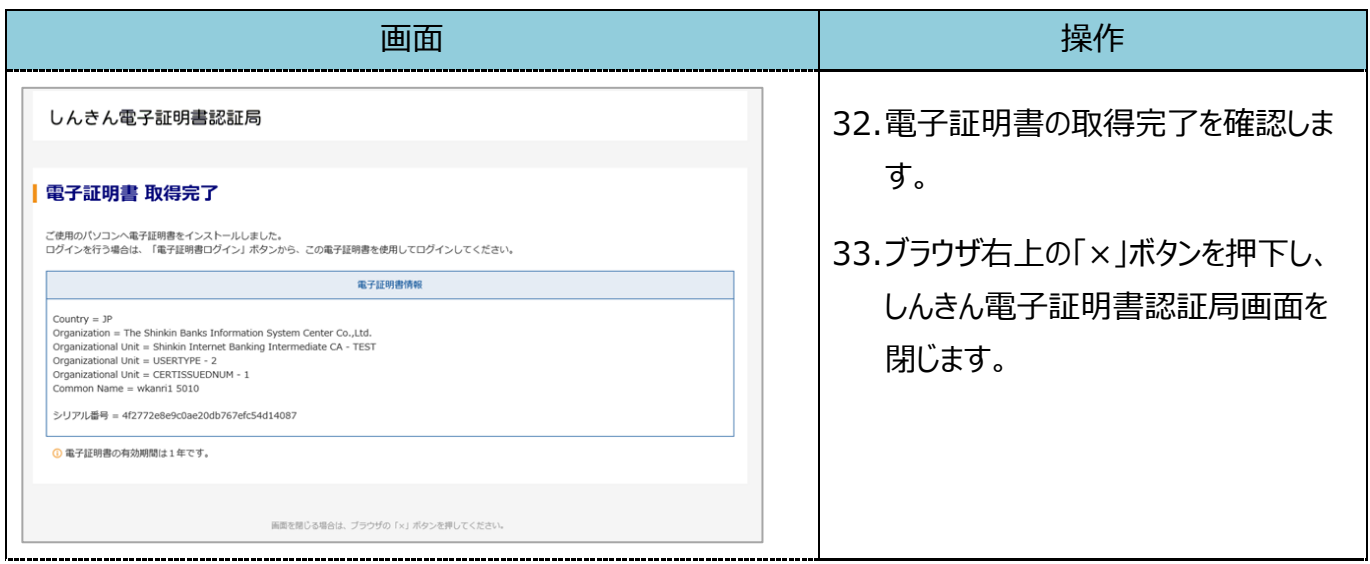